**Dosya arşivinden indirmiş olduğunuz MATHLAB 2013a kurulum dosyasının setup.exe ini çalıştırınız.**

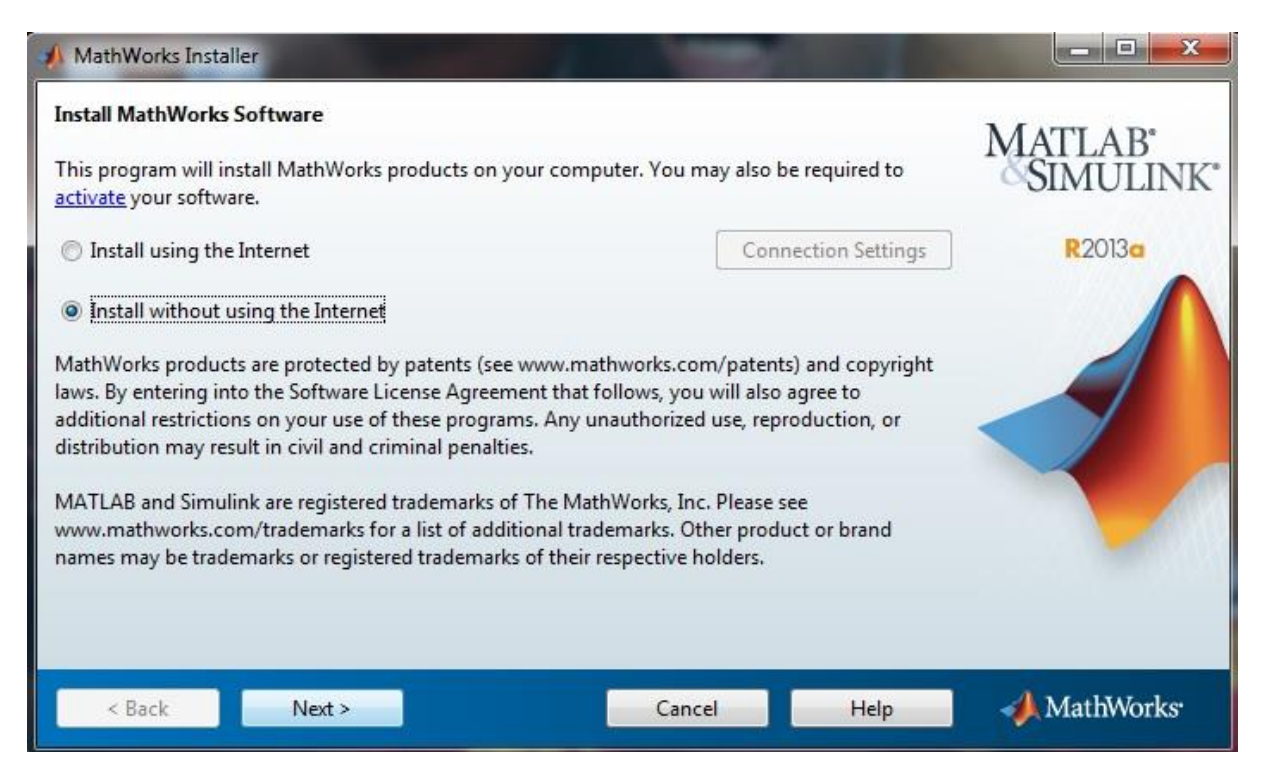

**Hoş geldiniz ekranında Install without using the Internet'i seçerek kuruluma başlayın.**

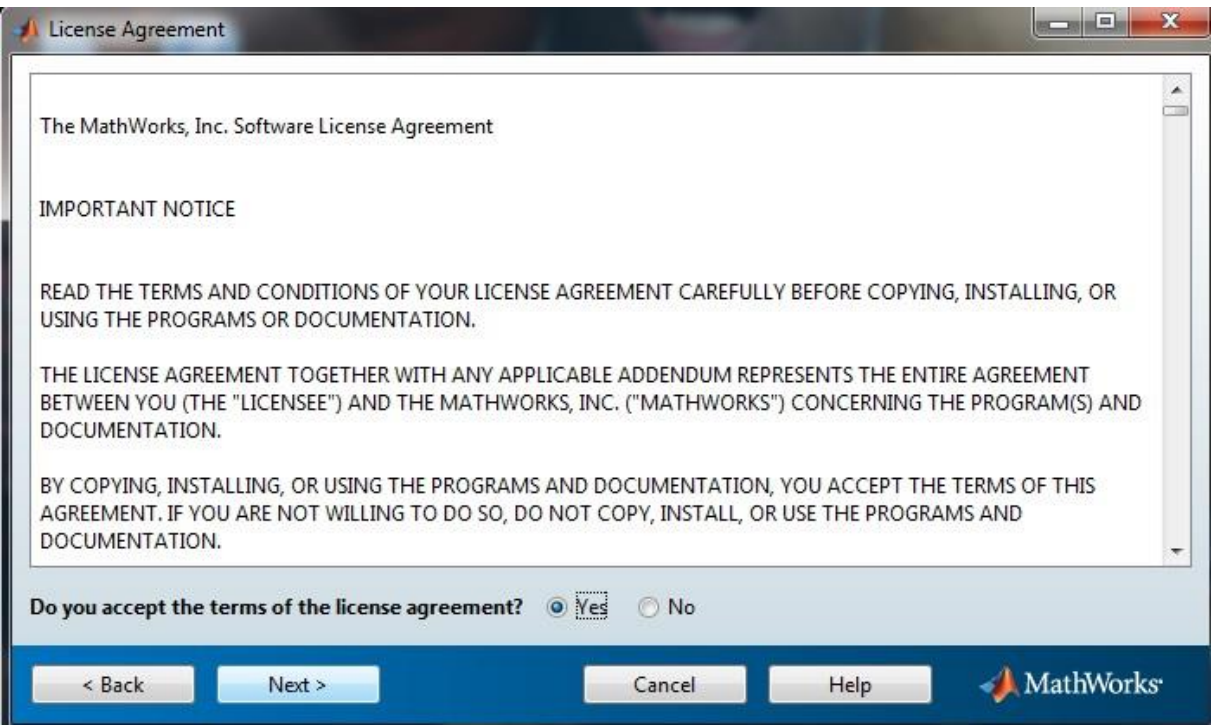

**Lisans sözleşmesi ekranında sözleşmeyi kabul edip, next ile devam edin.**

**Dosya sunucusunda yer alan mathlab lisans key.txt dosyasındaki key'i girdikten sonra next diyerek devam edin.**

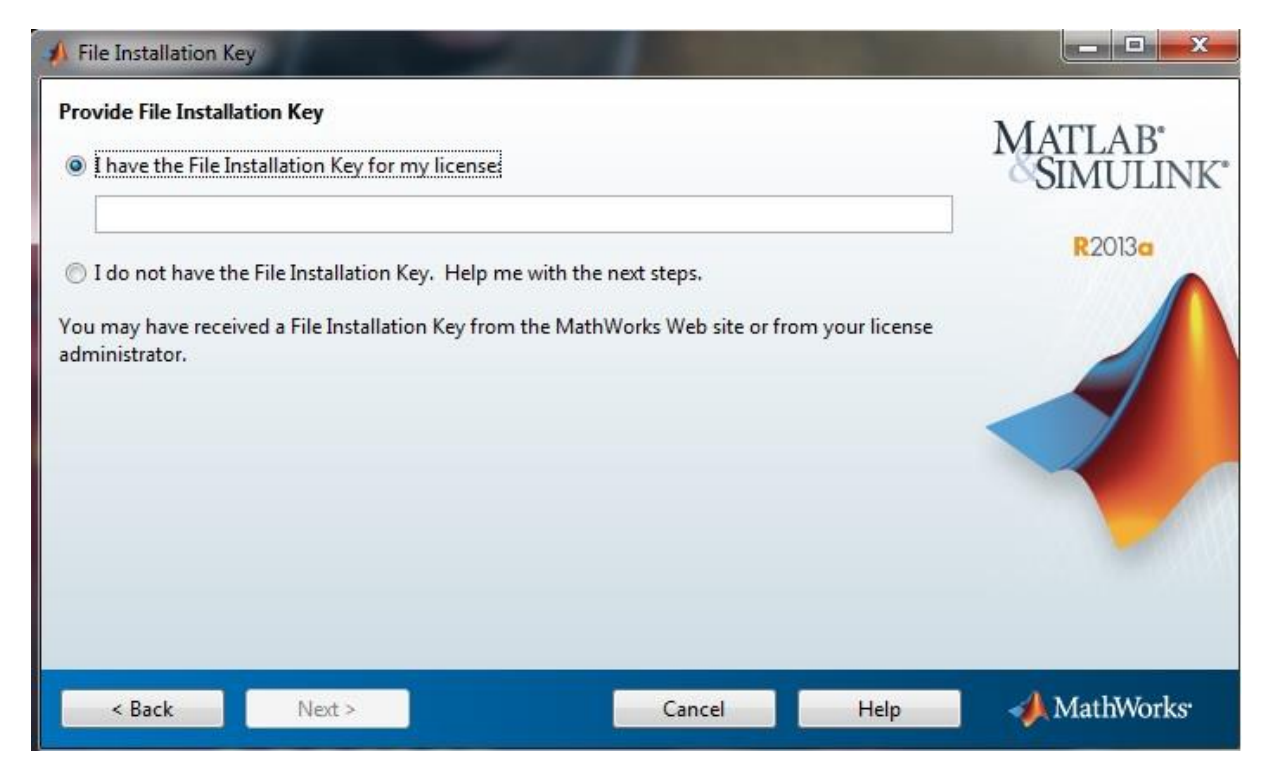

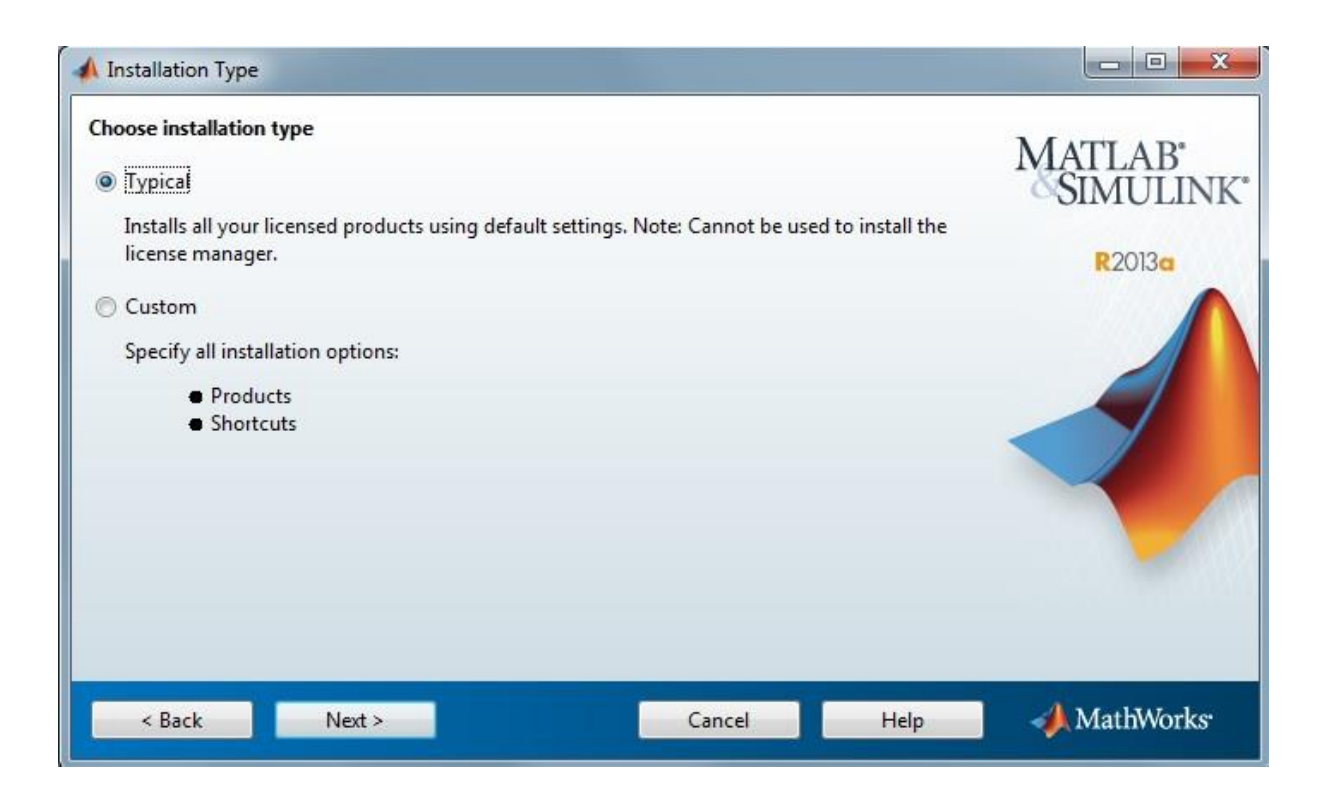

**Bu kısımda Typical kurulumu seçiyoruz.**

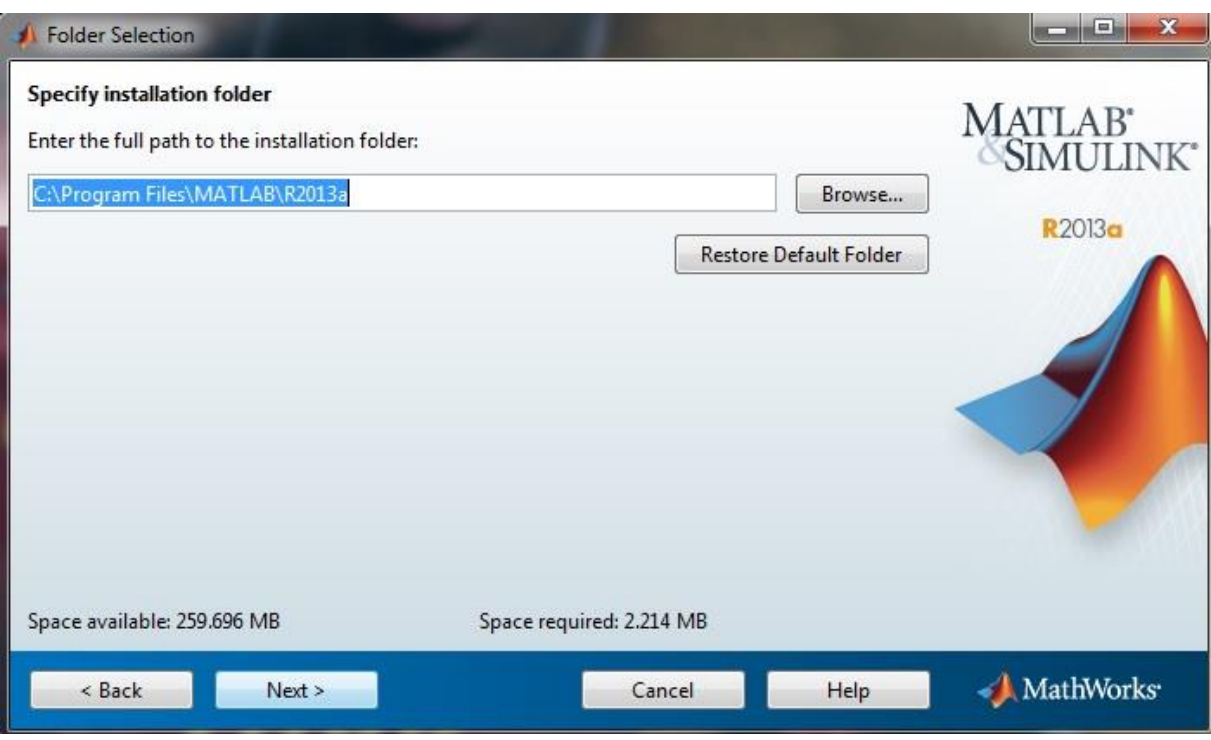

## **Next ile devam ediyoruz.**

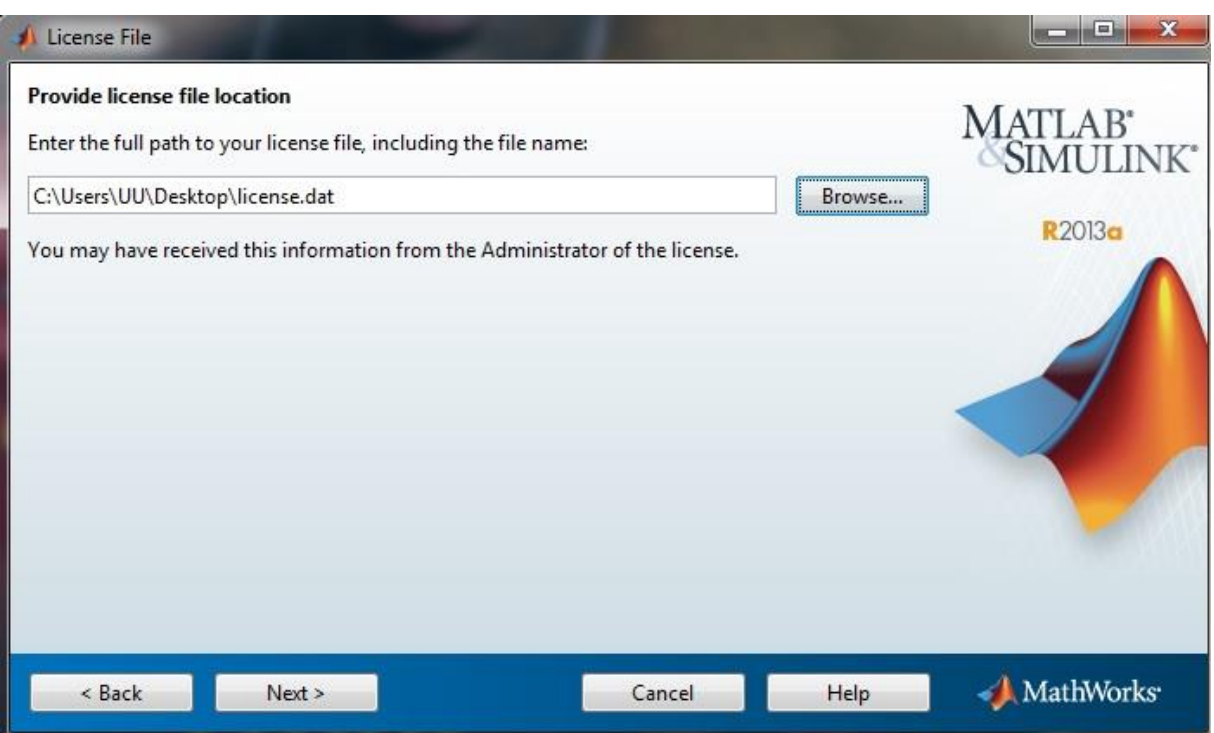

**Browse'u tıklayıp dosya sunucusundan edindiğimiz License.dat dosyasının yolunu gösteriyoruz.**

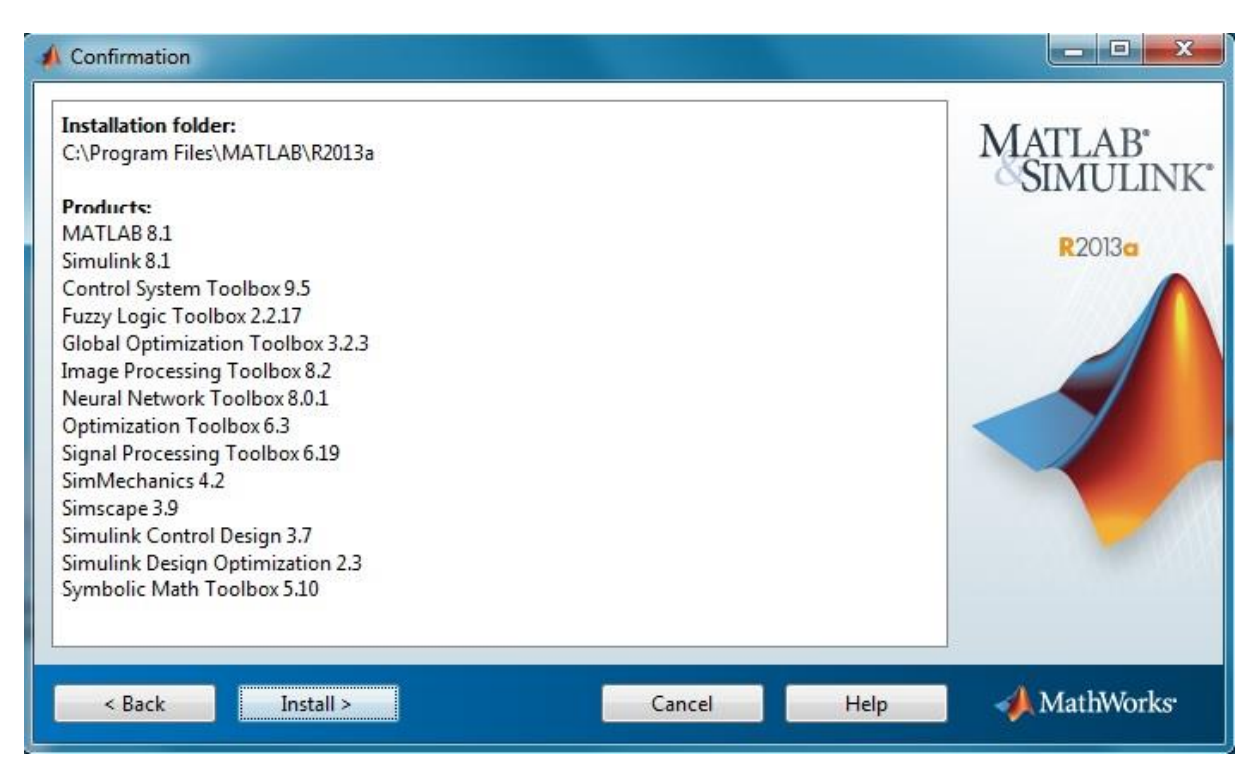

**Tipik kurulum bileşenleri kendi seçtiğinden dolayı Install a tıklayıp devam ediyoruz.**

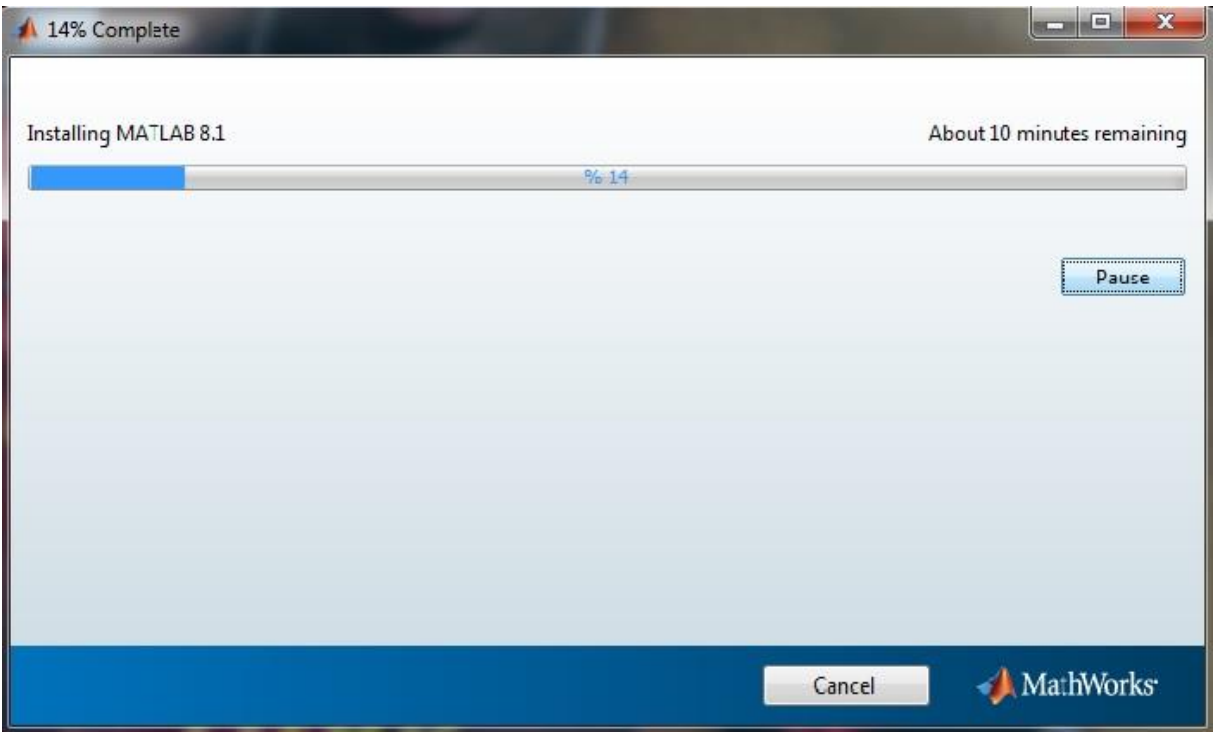

**Kurulumun tamamlanmasını bekliyoruz.**

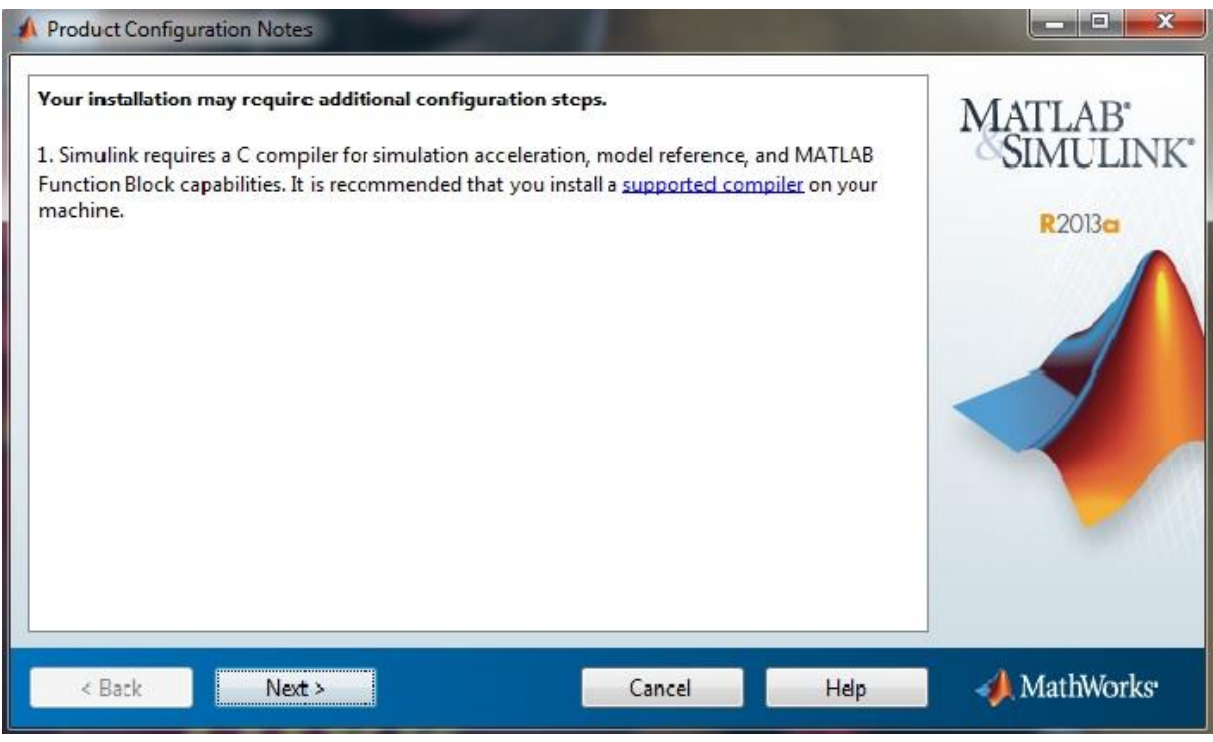

**Bu kısımda Next'e tıklayıp devam ediyoruz.**

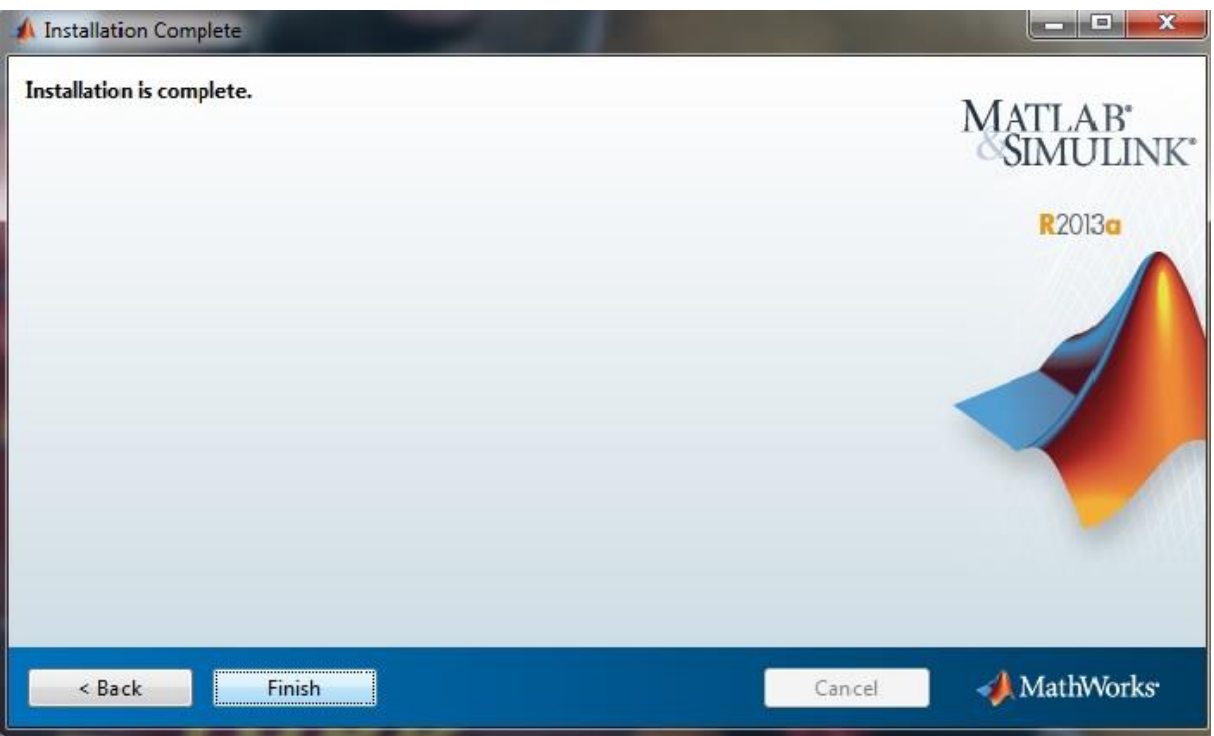

**Installation is complete yazısını gördükten sonra Finish'e tıklayıp MATHLAB 2013a' ı çalıştırabiliriz.**